## Perform System Quick Guide

<https://jordandistrict.tedk12.com/sso/Account/Login>

## **Logging In**

- 1. Access Perform by going t[o https://jordandistrict.tedk12.com/sso/Account/Login.](https://jordandistrict.tedk12.com/sso/Account/Login)
- 2. Click on the "Logging in for the first time?" to create a password.
- 3. Once a password has been created, login to Perform with the following. Username: district email

Password: the one just created

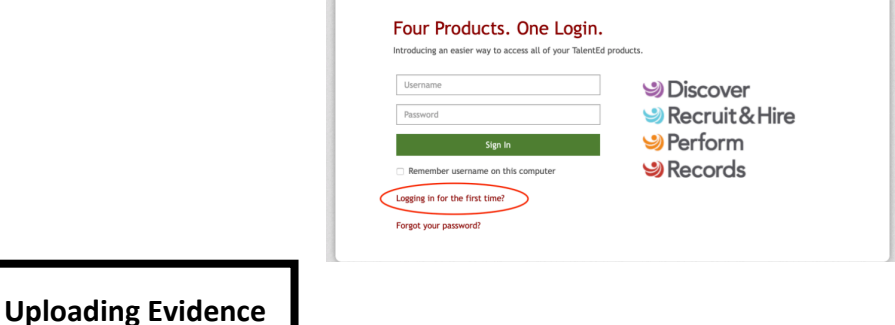

- 1. Login to Perform.
- 2. Click on the 'My Folder' icon in the upper left-hand corner.

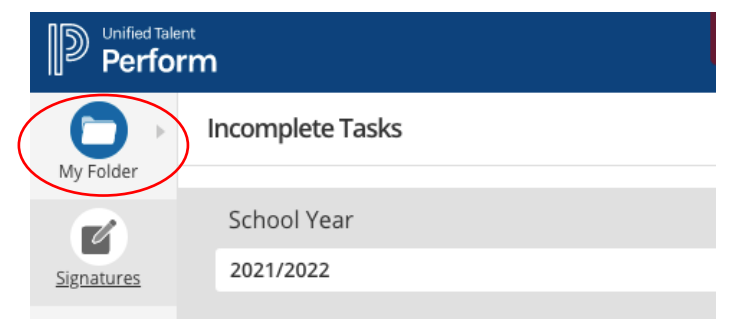

3. From the drop down select 'Evidence.'

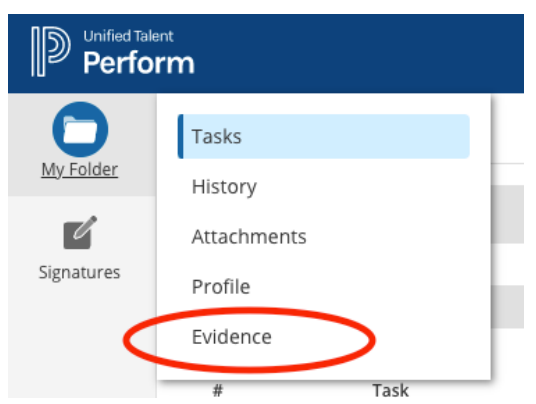

4. Scroll to the bottom of the 'Evidence' page and find the 'Add Artifact' button.

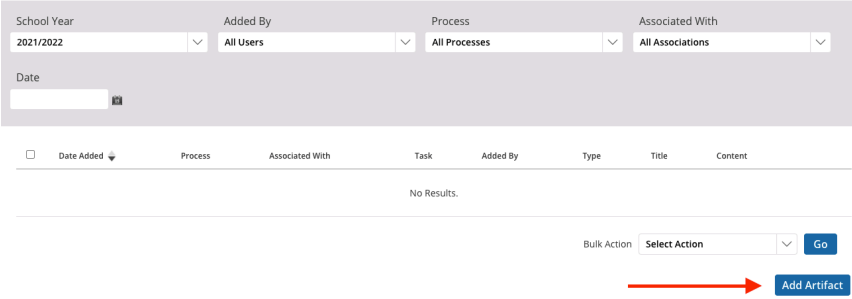

5. Complete the 'Add Artifact' box with the required information and then click 'Save Artifact.' Remember to explicitly title each piece of evidence so evaluators can easily access the artifact. Choose to either upload a file or provide a URL.

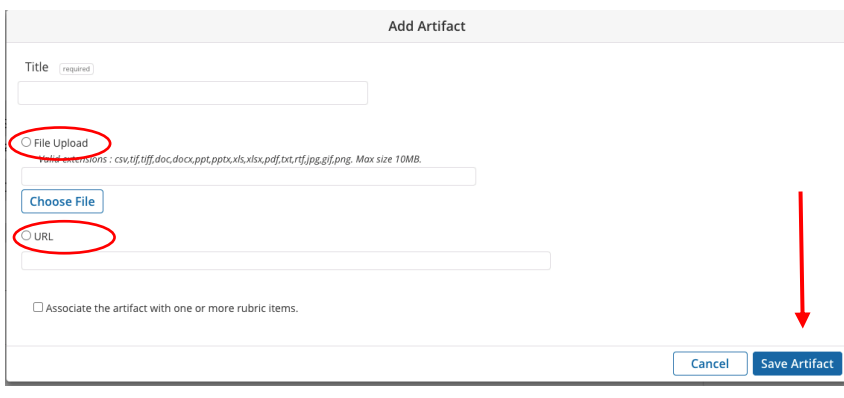

**Tasks**

The task tab, found under My Folder, is for completing any tasks that have been assigned to educator being evaluated. If nothing is under this tab it means that the evaluator is assigned the task and not the educator.

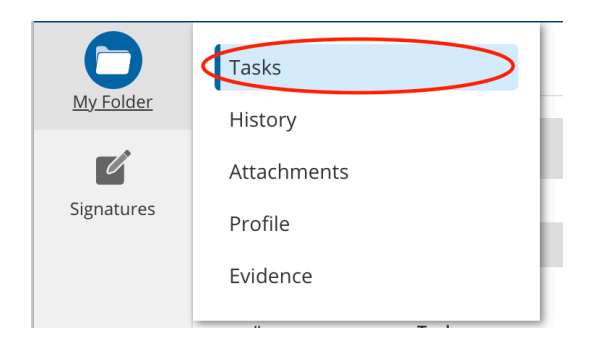

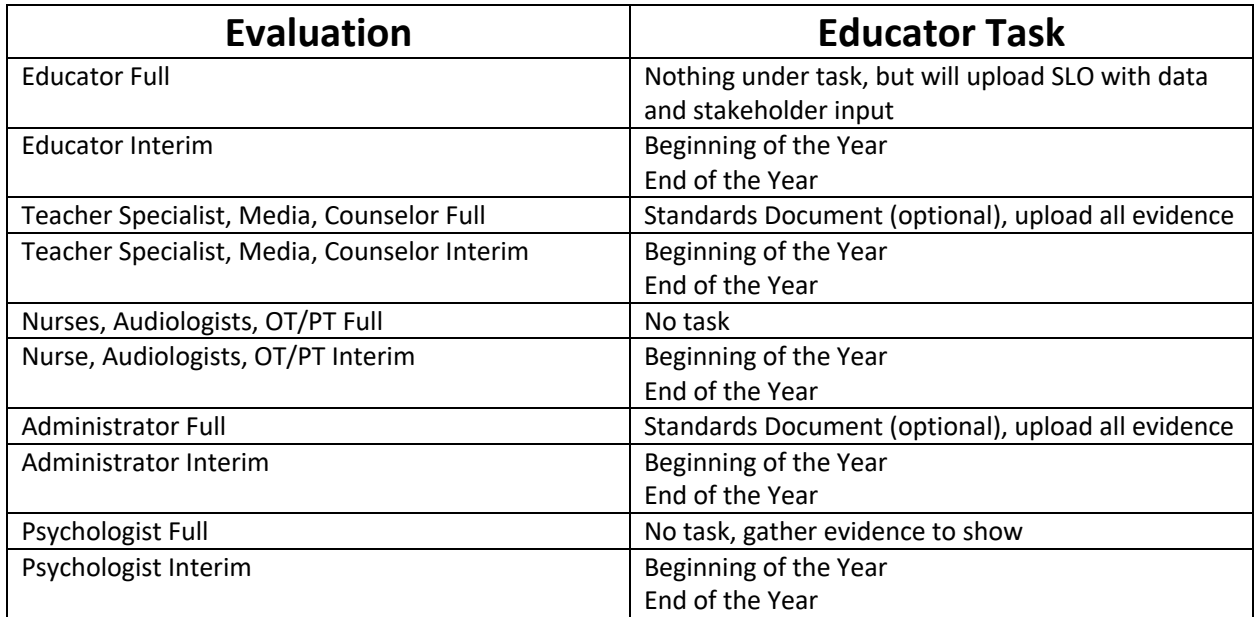

## Interim Evaluations

Incomplete Tasks

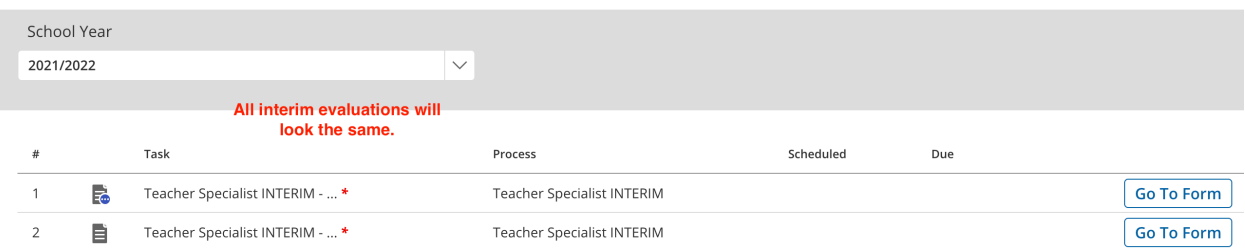

## Full Evaluation with Standards Document

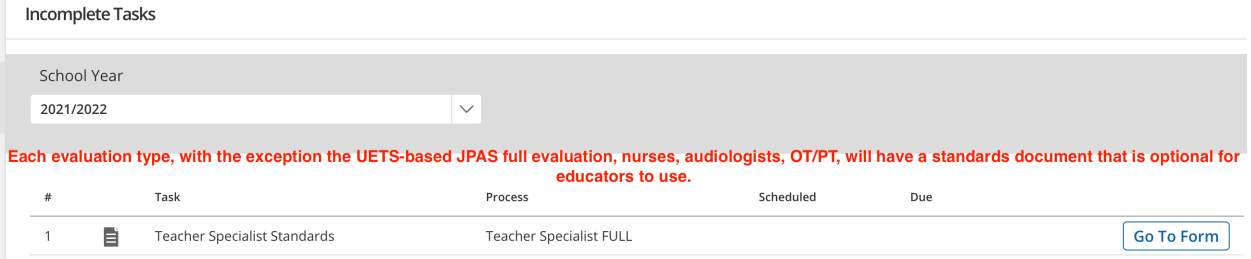

### UETS-based JPAS Full Evaluation

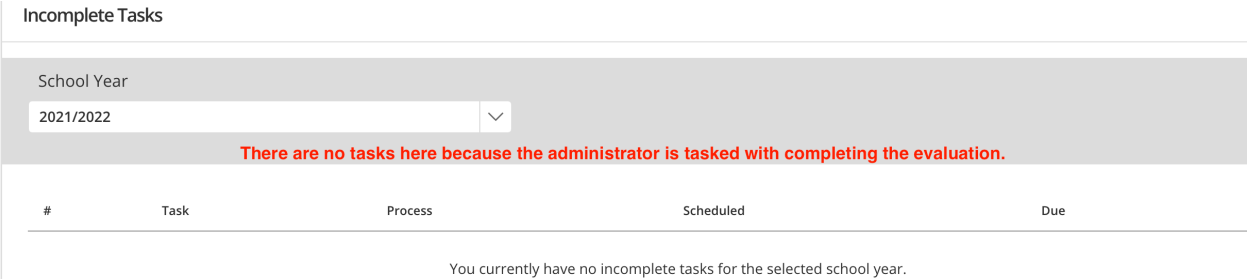

# **Completing an Evaluation**

Full Evaluations

1. Go to My Staff – Staff

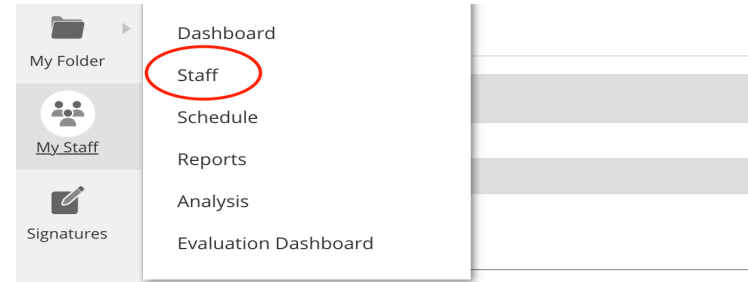

## 2. Select the Evaluation Tab

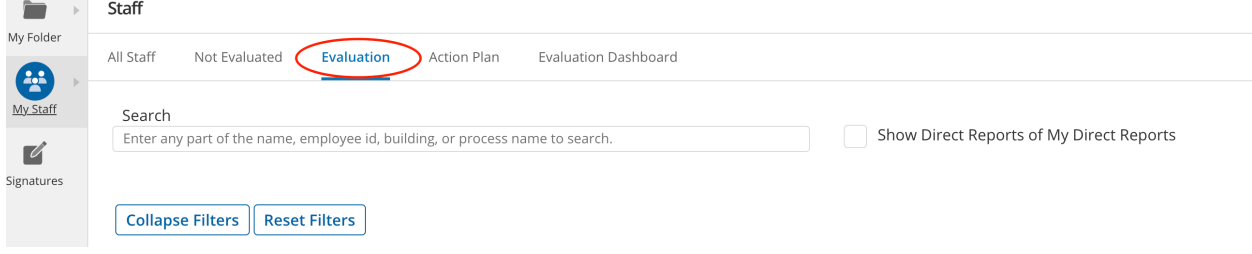

## 3. Select the Folder Button to the Right of the Educator

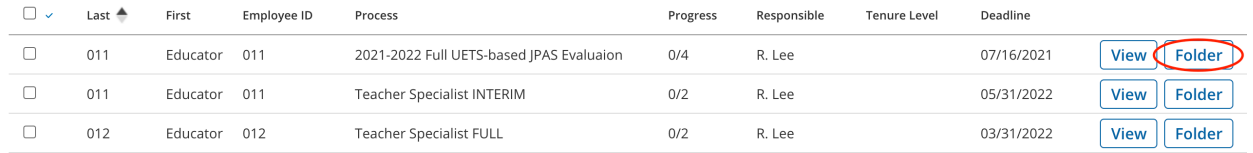

## 4. Click on Go to Form to Begin Evaluation

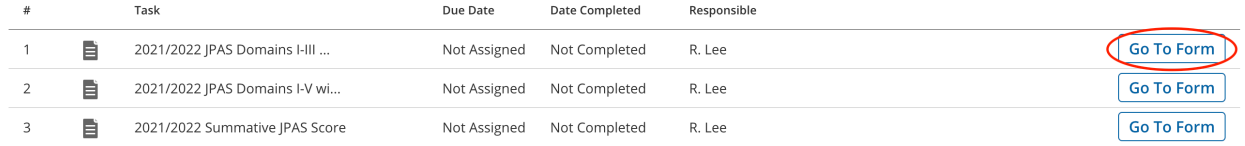

## 5. Save & Submit Each Completed Form

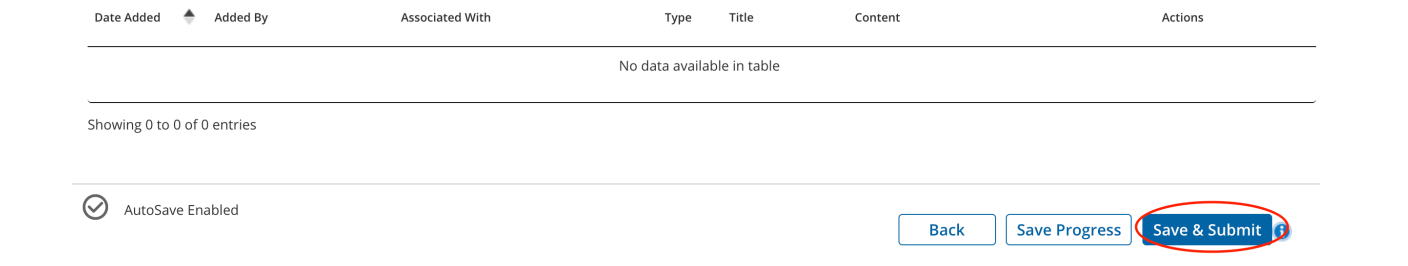